## **Пошаговая инструкция подачи документов через Портал государственных и муниципальных услуг Московской области на предоставление муниципальной услуги «Выдача архивных справок, архивных выписок, архивных копий и информационных писем, затрагивающих права и законные интересы заявителей»**

1. В Интернете набрать в поисковой строке адрес Портала государственных и муниципальных услуг Московской области - **uslugi.mosreg.ru,** зайти на Портал.

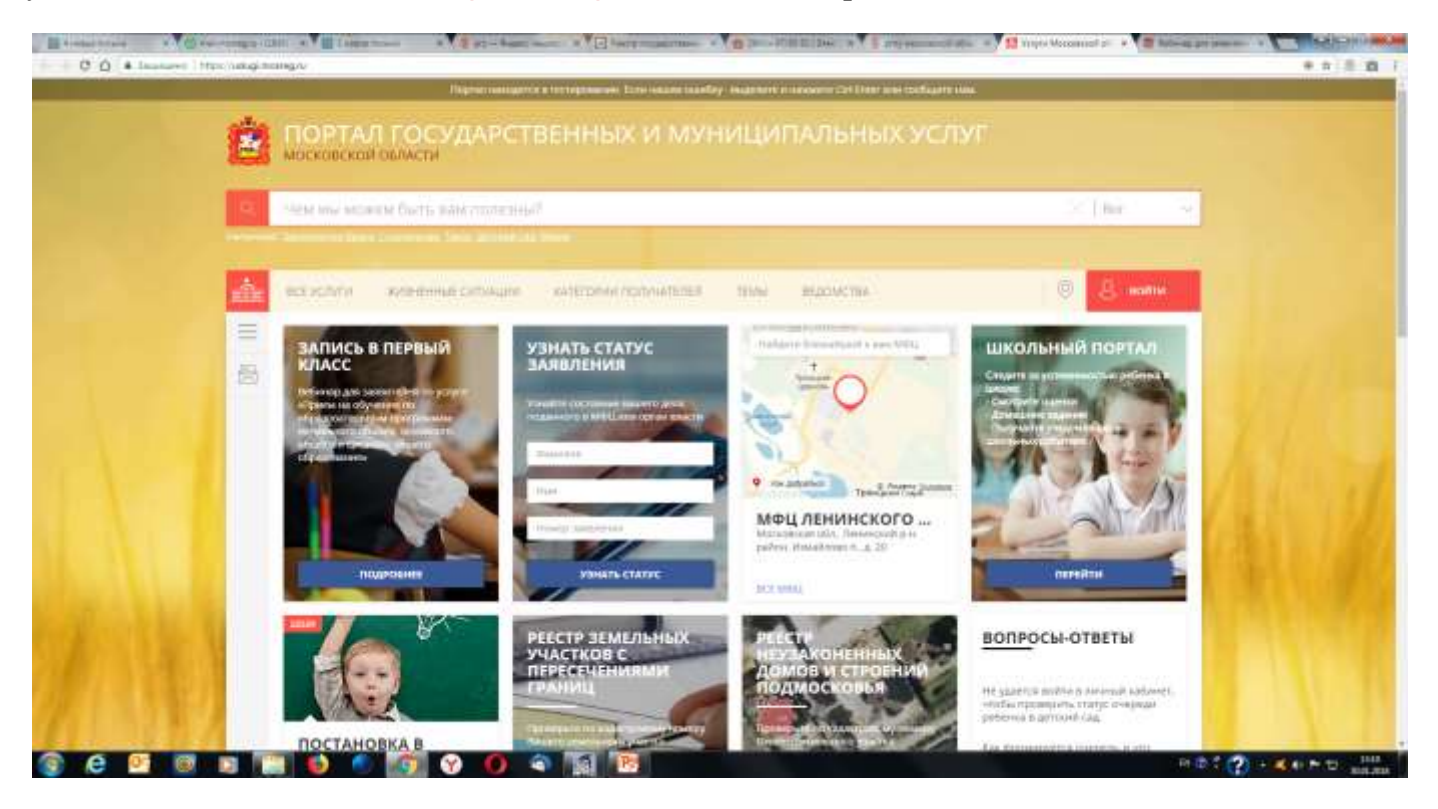

2. В правом верхнем углу кликнуть на красный прямоугольник с надписью «Войти».

3. Открылось окно с надписью «Вход». Кликнуть на синий прямоугольник, на котором написано «Войти через ЕСИА».

4. Заявитель попадает в Единую систему идентификации и аутентификации (ЕСИА). Следует указать: номер мобильного телефона или адрес электронной почты или номер СНИСЛ, а также пароль, который заявитель самостоятельно назначил, когда регистрировался в ЕСИА.

5. Если заявитель не зарегистрирован в ЕСИА, он может сделать это, нажав на слово «Регистрация» и заполнив предложенные поля. Для подтверждения регистрации в ЕСИА необходимо обратиться с паспортом и СНИЛС в любой МФЦ.

6. ЕСИА проверяет данные заявителя и вновь направляет его на Портал **uslugi.mosreg.ru**. В строке «Чем мы можем быть Вам полезны?» набрать первые слова из наименования услуги: «Выдача архивных справок» и нажать на клавиатуре клавишу «Inter».

7. Откроется страница с наименованием услуги и просьбой выбрать район. Кликнуть на красный прямоугольник с надписью «Выбрать».

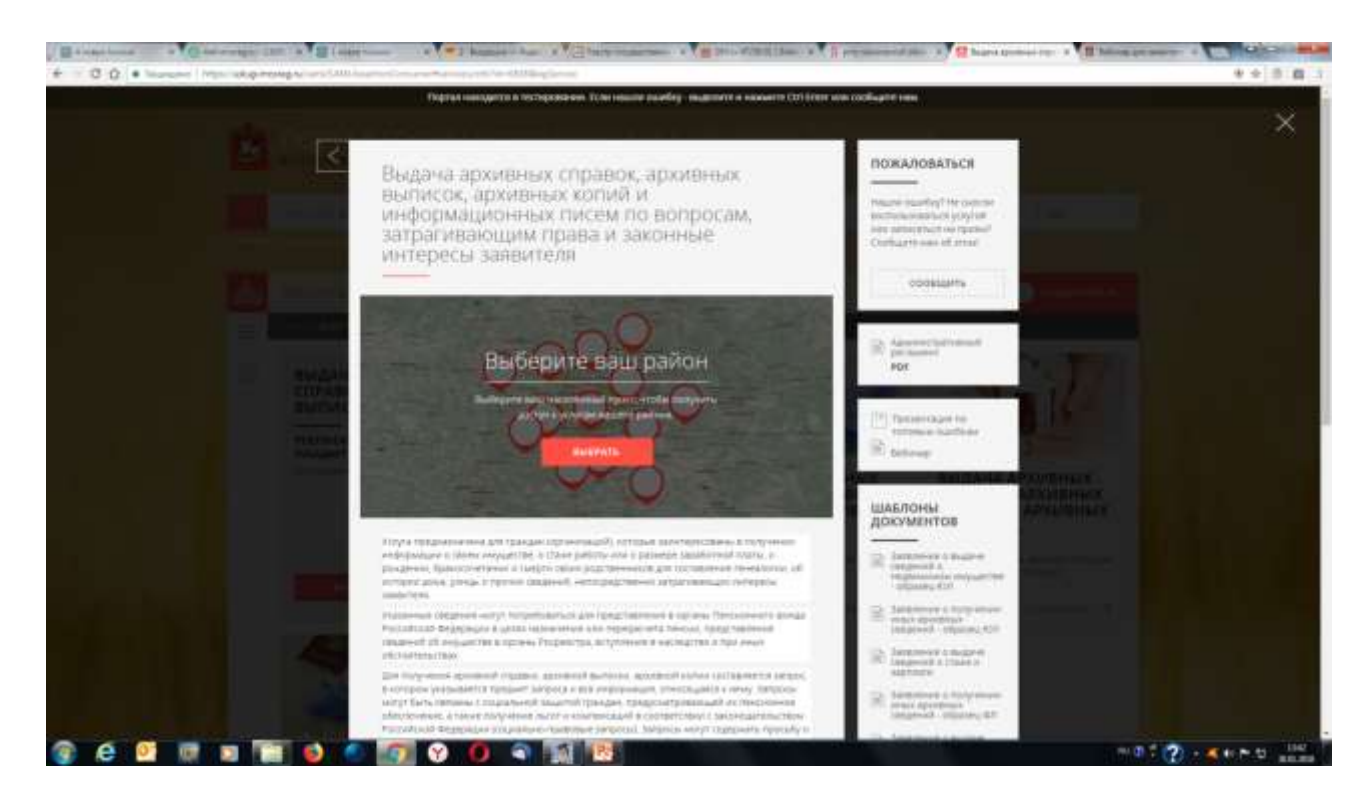

8. На вновь открывшейся странице можно кликнуть на название района или городского округа или набрать свой адрес.

9. Откроется карточка услуги, на которой заявителю будет предоставлена возможность оформить заявление, восстановить ранее поданное заявление или записаться на прием в МФЦ.

10. Выбрать операцию «Оформить заявление» и пройти 6 шагов: дать согласие на обработку персональных данных; сделать отметку о том, кто подает заявление: заявитель или его представитель; заполнить сведения о заявителе; заполнить заявление; прикрепить сканы документов; просмотреть заполненное заявление.

11. При заполнении сведений о заявителе и самого заявления обязательными для заполнения являются поля, отмеченные звездочкой - \*.

12. При подаче заявления по любой теме к нему обязательно прикрепляется скан паспорта заявителя.

13. При подаче заявления по отдельным вопросам (например, об усыновлении, о содержании завещания и др.) необходимо присоединить сканы других обязательных документов. Узнать, какие документы представляются в обязательном порядке, можно из административного регламента, который размещен на странице этой же услуги на Портале.

14. Все документы сканируются по правилу: 1 документ – 1 файл. Название файла должно однозначно указывать на название документа и количество листов в нем. Исключение составляют документы в отношении объектов недвижимости: они сканируются в 1 файл.

15. Через свой личный кабинет на Портале заявитель может: следить за процессом оформления документов и предоставления электронных услуг; заполнять и передавать в органы власти в режиме онлайн электронные формы и заявки; обращаться в службу поддержки и получать ответы в короткие сроки и т.д.